## **Adobe Produkte unter MacOS Mojave oder Catalina installieren**

Nachdem der Antrag für die gewünschten Adobe Produkte beim RRZ gestellt und diese bereit gestellt wurde, kann die Installation der Produkte losgehen.

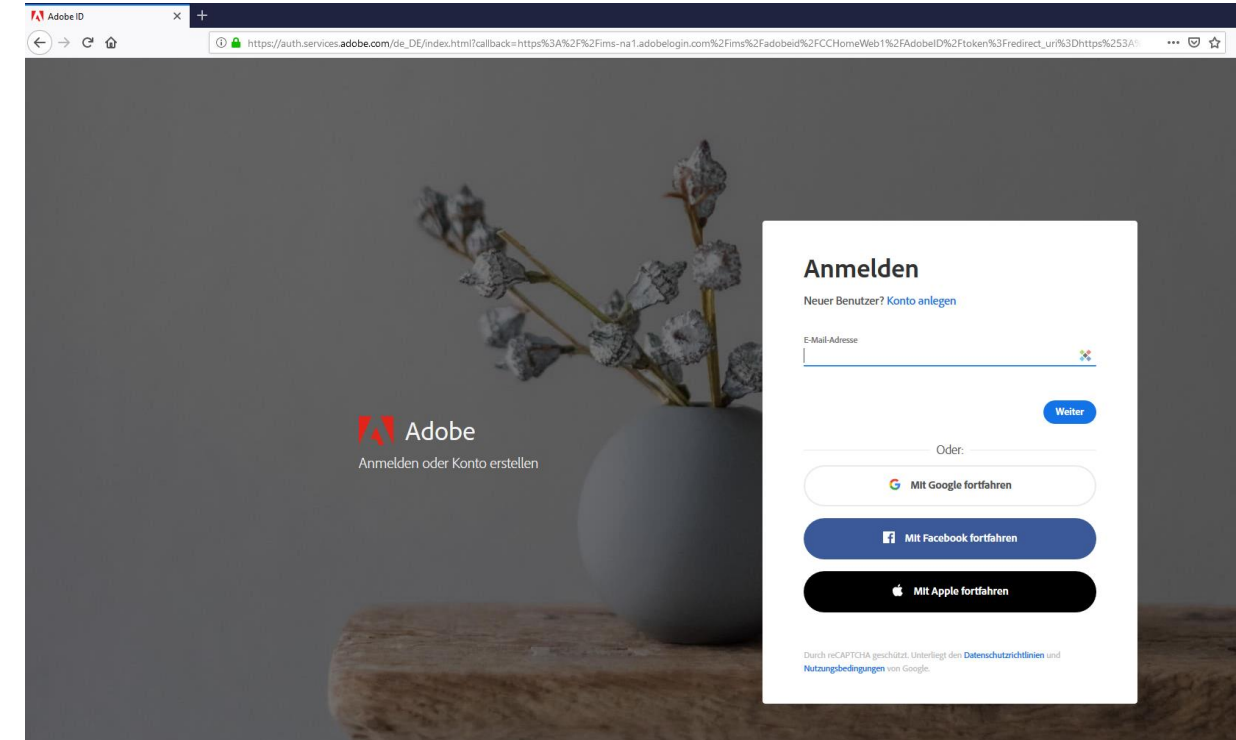

1. Login mit der Uni-Emailadresse unte[r https://creativecloud.adobe.com](https://creativecloud.adobe.com/)

2. Nun öffnet sich die UHH-LOGIN Seite in der Sie bitte Ihre Benutzerkennung und das dazugehörige Passwort eingeben.

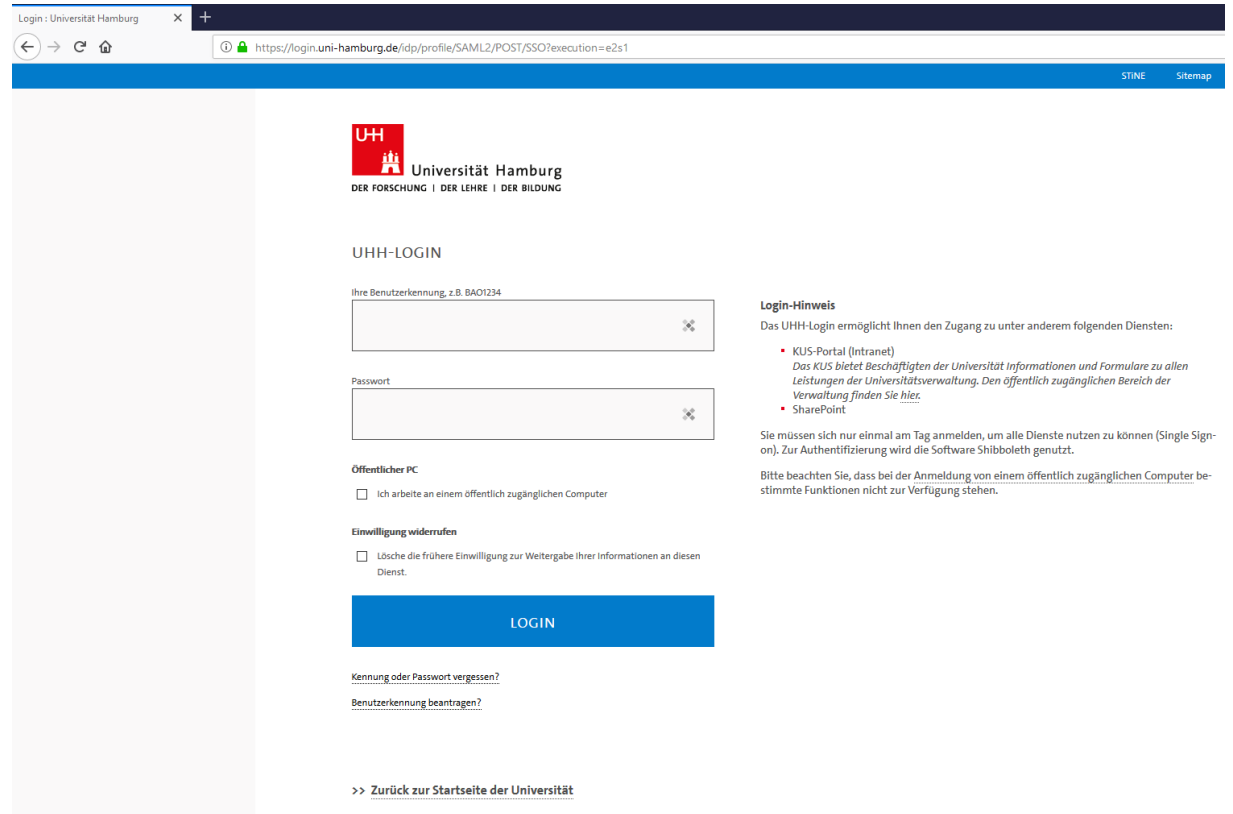

3. In dem neuen Fenster muss nun im rechten Teil **Creative Cloud-Applikation installieren** ausgewählt werden.

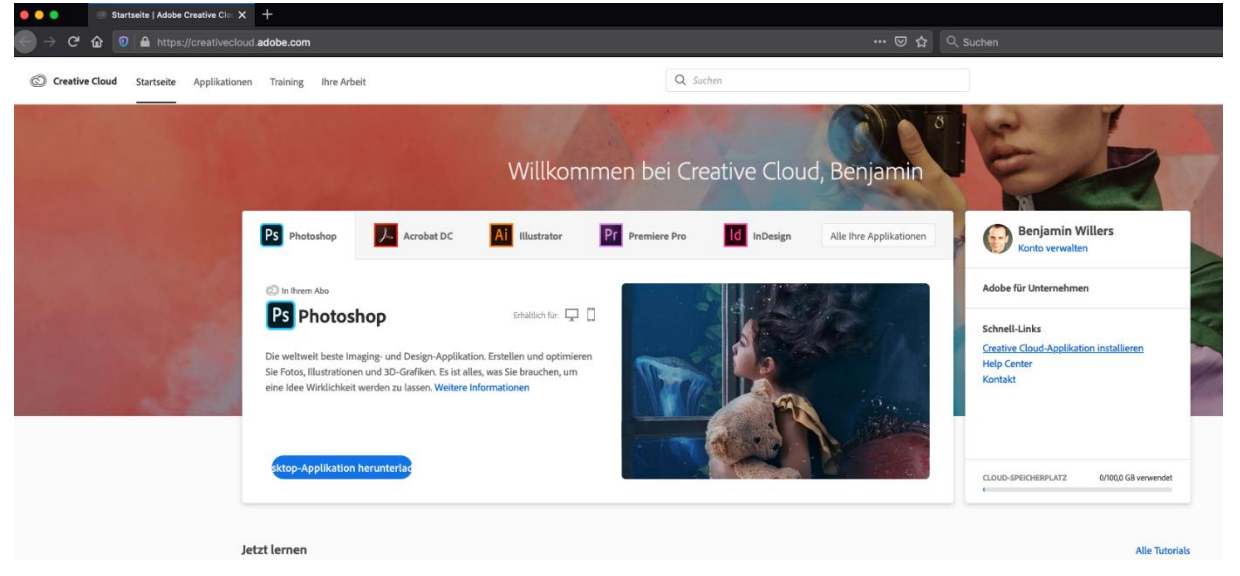

4. Nach dem nun erfolgten Download, muss dieser geöffnet werden und dann hier "Creative Cloud Installer.app" mit einem Doppelklick gestartet werden.

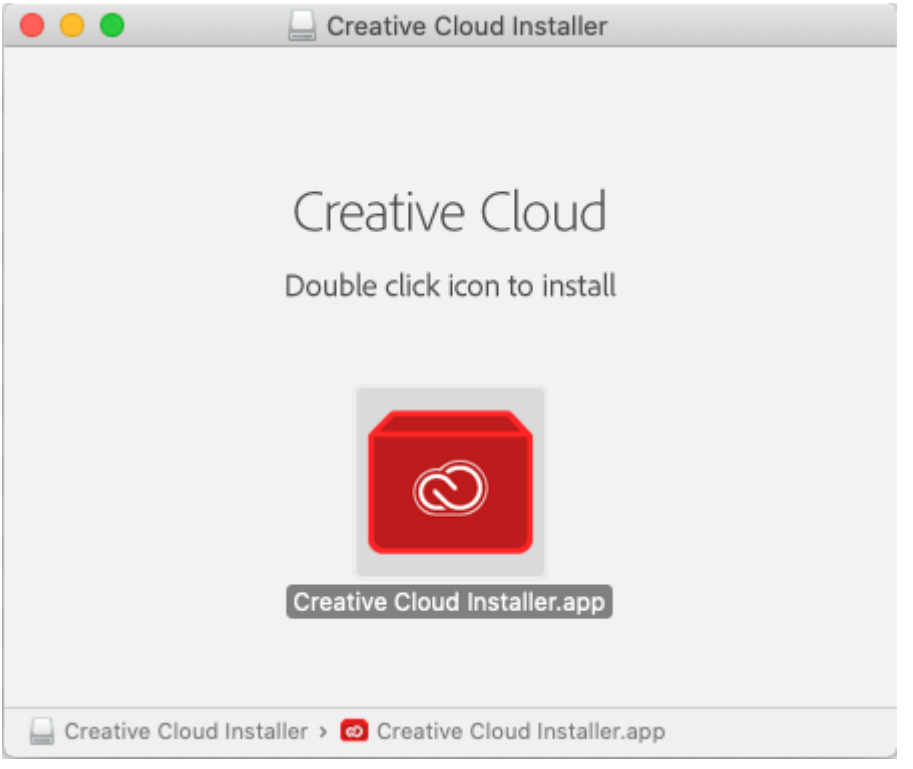

5. Nach der Installation muss nun über das Launchpad oder über den Finder unter Programme das Programm **Creative Cloud** gestartet werden.

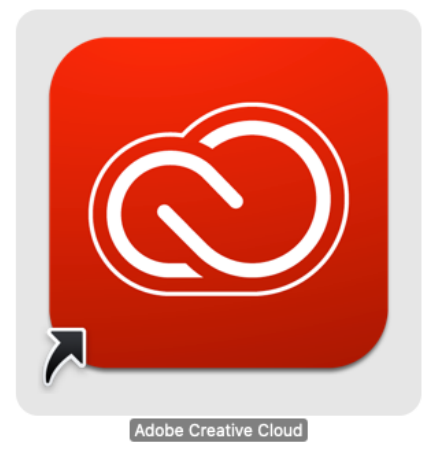

6. In dem nun geöffneten Programm "Adobe Creative Cloud" können hier nun die Programme auf die Sie durch den Software-Antrag beim RRZ berechtigt wurden, installiert werden. Z. B. "Acrobat DC", "Premiere Pro", etc.

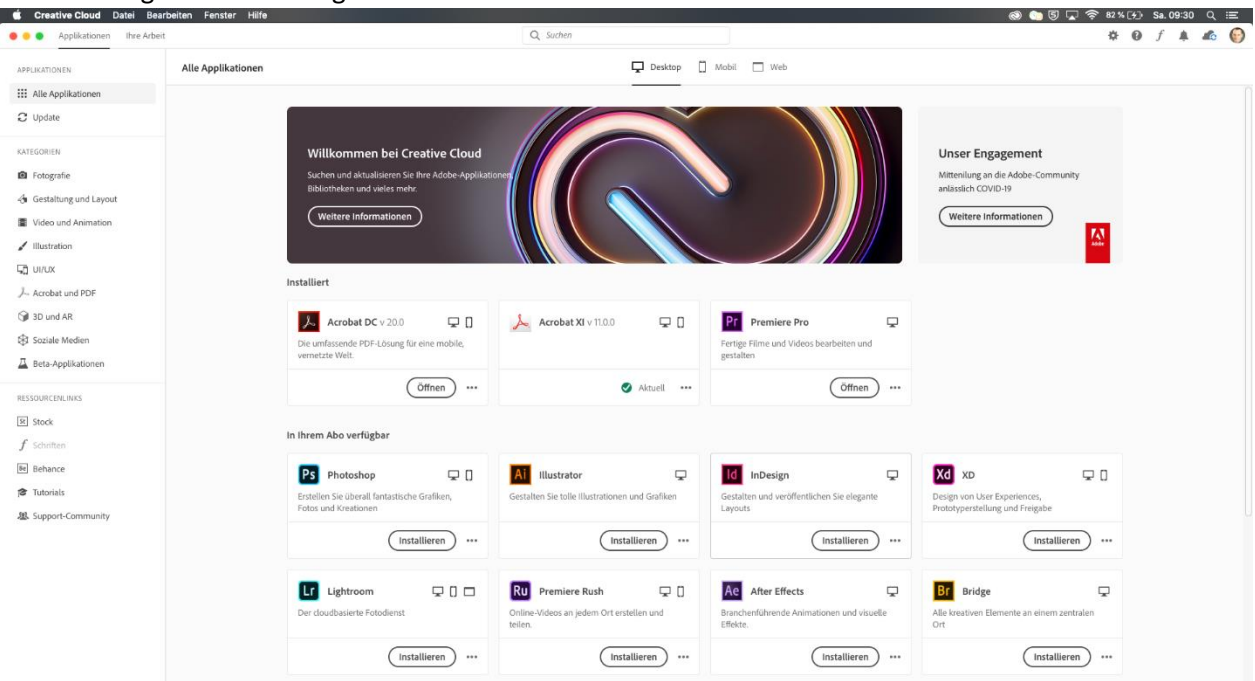

Einfach das gewünschte Programm auswählen und hier auf Installieren klicken.<br>■ Creative Gleud Datei Bestorium Fenturer Hilfe